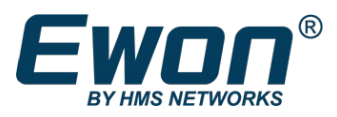

# Easy Setup for Cosy+ (WIFI - EC7133J)

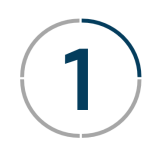

Create & Configure your Talk2M Account  $\left( 2 \right)$  Create your setup files (USB)

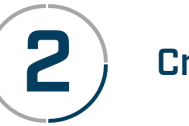

**Download & install eCatcher**

# **<https://resources.ewon.biz/download/ecatcher>**

**Create your account\* using the "Create a Free+ Account" link**

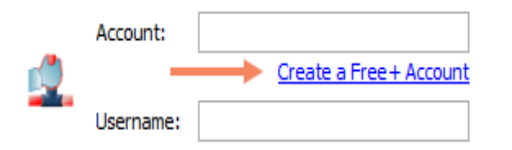

\*Account creation require email validation

### **Log in to eCatcher & add\* your first Ewon**

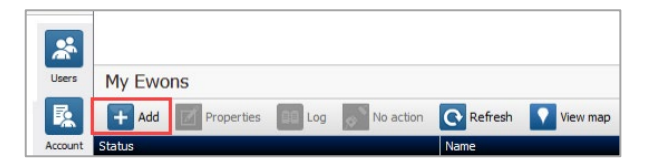

\*Click on the "Add" button & follow the wizard

**On the Talk2M Connectivity screen, Click on "Launch Setup Wizard" in the USB/SD Card option**

#### USB / SD Card

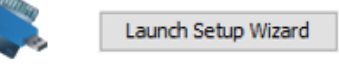

The setup wizard will ask you for:

- System settings such as password, language, and clock settings
- WAN (Internet side) settings such as WiFi SSID, passphrase, and IP address (default: DHCP)
- LAN (machine side) settings such as IP address.

Proceed to follow the Wizard

### **Save the configuration files created by the Wizard to a USB stick**

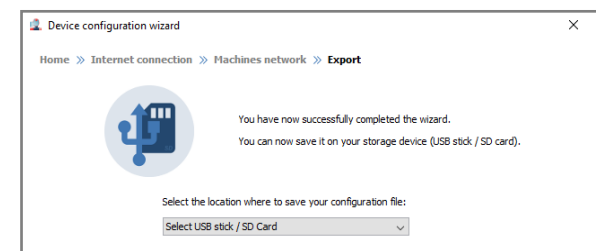

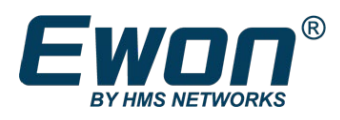

# Easy Setup for Cosy+ (WIFI - EC7133J)

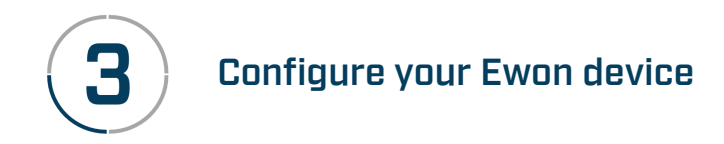

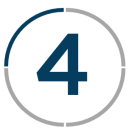

# Configure your Ewon device **Connect to your remote device**

### **Prepare your Ewon device for Internet communication:**

Connect the WiFi antenna to the SMA port

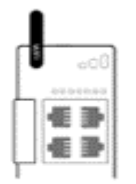

### **Connect your Ewon device to power**

When the Ewon device has fully booted, the **USR LED** will slowly blink **GREEN**

### **Insert the USB configuration key into the Cosy+**

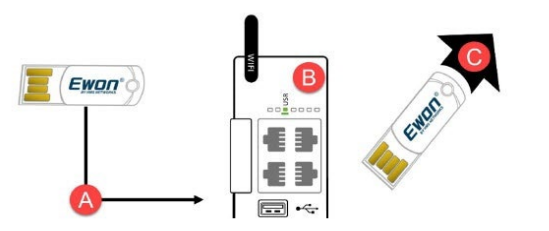

When the Cosy USR LED state changes to solid **GREEN**, remove the USB key & wait The Cosy will reboot, test the configuration & establish the connection with Talk2M\*

\*This operation can take several minutes

**In eCatcher, the status of your Ewon device should now be "Online"**  Simply highlight your Ewon device and click "Connect"

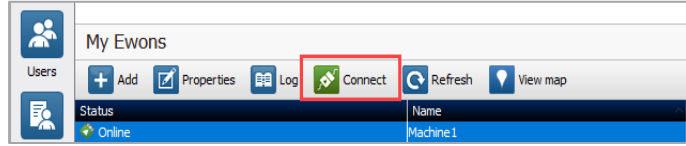

## **Your setup is now complete ! Congratulations!**

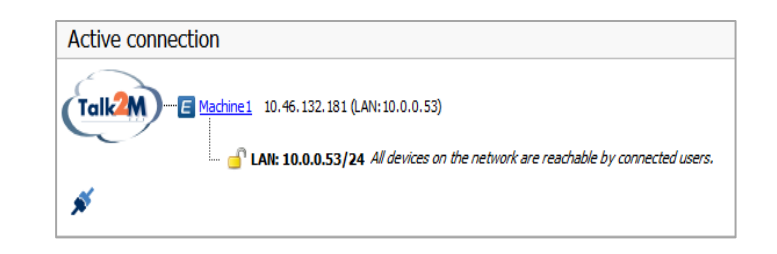

Visit <https://www.ewon.biz/technical-support/support-home> for detailed instructions and more information about connecting to your model PLC